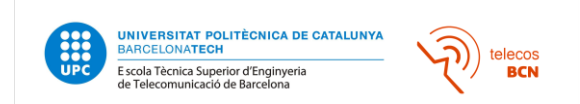

# HOW TO APPLY TO A MASTER's DEGREE

First, you need to check the pre-enrolment dates of the master you want to apply. You can do it here: <https://telecos.upc.edu/ca/els-serveis/secretaria-oberta/acces/acces-a-masters#section-0> If the pre-enrolment has not started yet, you will have to wait for the corresponding dates.

## 1. WHERE TO APPLY:

1.1. You need to go to the following link:

[https://prisma-nou.upc.edu/index\\_en.php](https://prisma-nou.upc.edu/index_en.php)

1.2. Then, click where it says "students: admission":

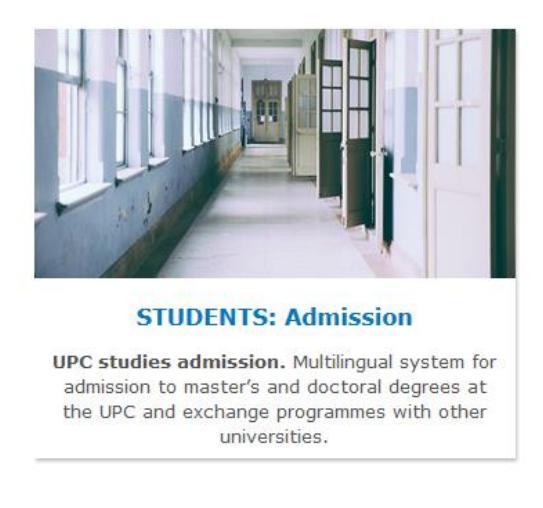

1.3. If you have never been an UPC student, you will need to register in our system. Click where it says, "Register":

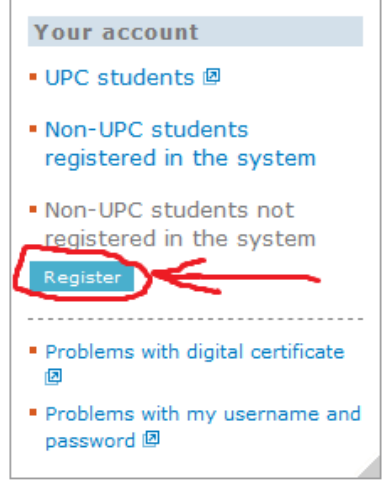

1.4. After creating your account, you can now access the pre-enrolment of the master's degree you want to course. You can log out and log in through "Non-UPC students registered in the system" whenever you want. Anything you do while registering will be automatically saved.

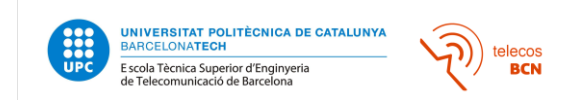

#### 2. INFORMATION TO SUBMIT BEFORE APPLYING:

Before applying to any master, you will need to fill some fields.

2.1. Go to personal details.

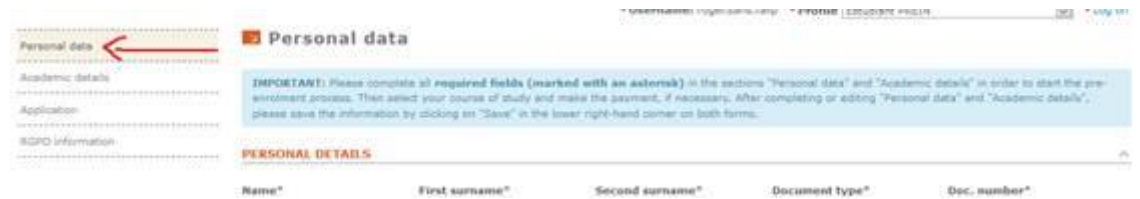

- 2.2. Read the IMPORTANT box and fill the information required.
- 2.3. Go to academic details.

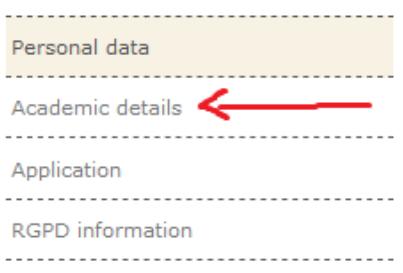

2.4. Add your university degree.

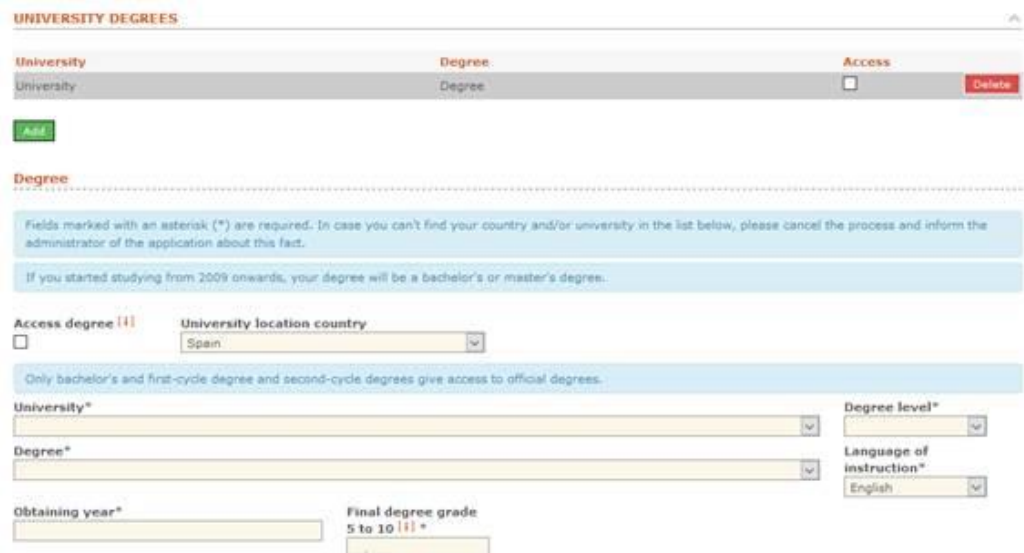

2.5. Choose the country where you did your bachelor degree and then, search for your university where says "University". If you do not find your university, please, let us know at [masters@etsetb.upc.edu](mailto:masters@etsetb.upc.edu) so we can put it there.

2.6. Save all the information and then take a look at "ELECTRONIC DOCUMENTATION" in the same page. There, you will need to add your languages and a copy of your CV, your title, your B2 or higher English level certificate, your passport and a copy of your transcript of records.

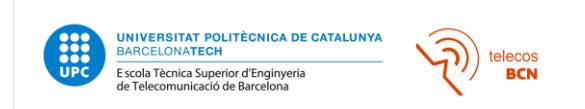

#### 3. APPLYING FOR THE MASTER:

After filling your personal data and academic details, you can now proceed to the application of a master.

3.1. Go to "Application":

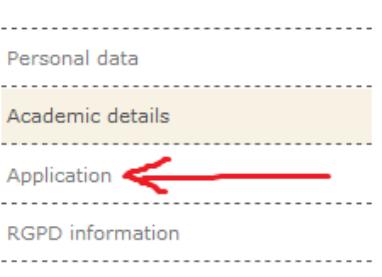

### 3.2. Add a "CANDIDATE'S APPLICATION".

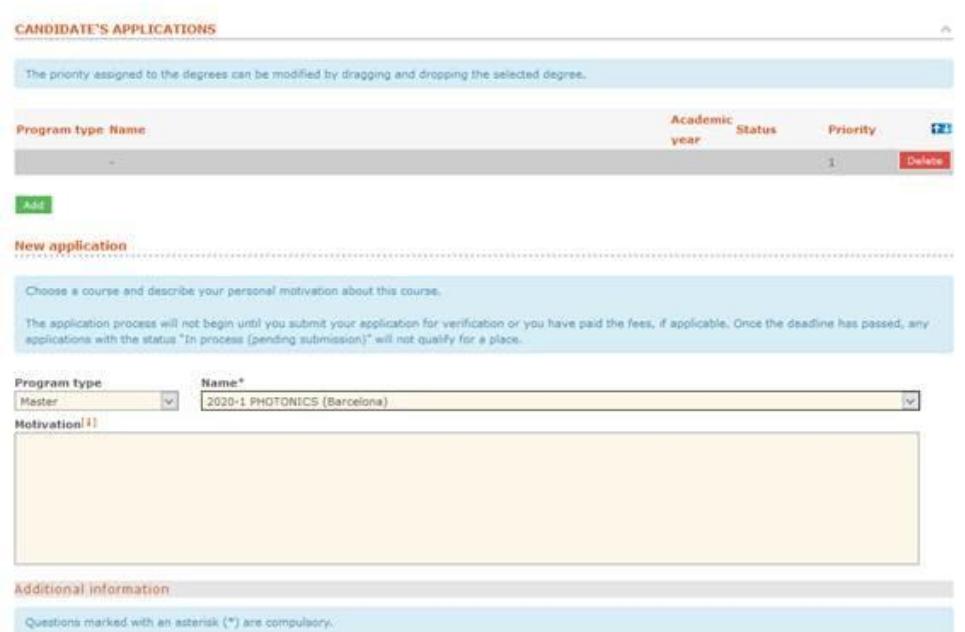

- 3.3. Choose "Master" in "Program type" and then search the master you want to do.
- 3.4. Before saving your choice, READ THE ADDITIONAL INFORMATION.
- 3.5. Click the save button at the bottom of the page.

You have now applied for the master. However, if you have not submitted all the information requested in "ELECTRONIC DOCUMENTATION", do not forget to put it before the pre-enrolment ends.

Do not hesitate asking us at [masters@etsetb.upc.edu](mailto:masters@etsetb.upc.edu) if you need anything else.